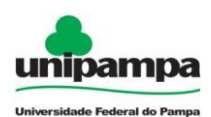

## **Passo a passo para uso do** *software* **Tracker**

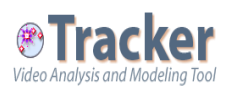

## Dicas de como fazer um bom vídeo:

Para que seus dados tenham melhor precisão, vocês precisarão garantir que a filmagem do movimento que será analisado seja adequada. Para isso, posicione a câmera de forma que ela fique paralela ao seu aparato experimental. Escolha uma posição onde a luz não atrapalhe seu vídeo. Tenha uma medida de referência para informar ao *software*.

Depois de filmar o movimento do seu pêndulo, passe o vídeo para o computador.

Agora, será necessário realizar alguns passos para coletar seus dados utilizando a vídeo análise. Vamos começar!

- 1. Inicie o programa.
- 2. Para carregar seu vídeo, clique na aba **"Arquivo"**, em seguida clique em **"Abrir"**, como mostra a figura abaixo. Busque o vídeo nos seus arquivos.

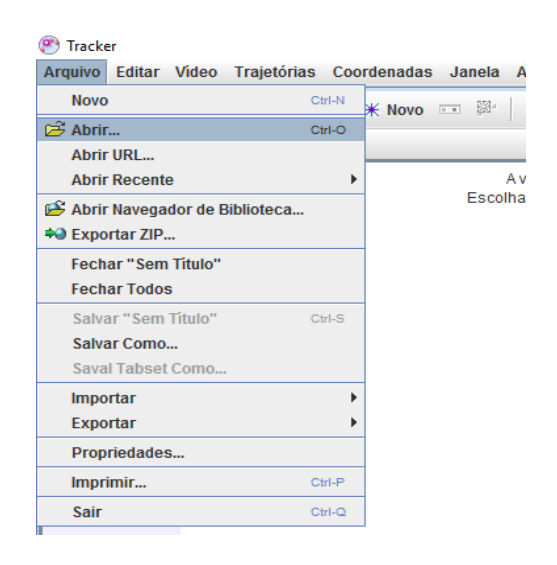

3. Na barra abaixo do vídeo é possível adiantar ou voltar os quadros do seu vídeo, assim como determinar em qual quadro irá começar a análise.

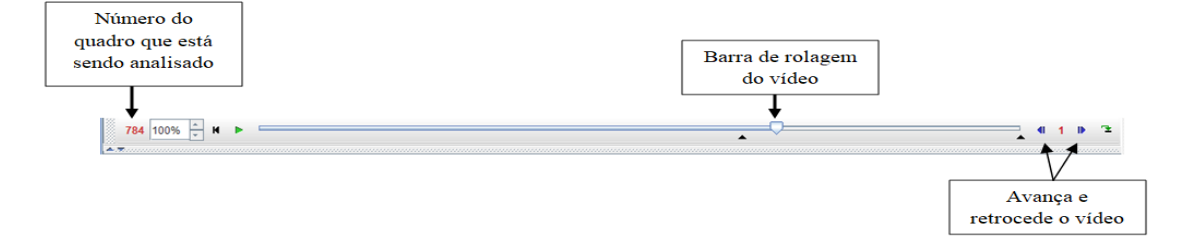

4. Agora vocês precisarão informar ao *software* a medida de referência. Clique na janela **"Fita métrica com transferidor"**, como mostra a figura abaixo.

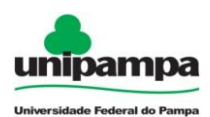

<sup>(94</sup>) Tracker

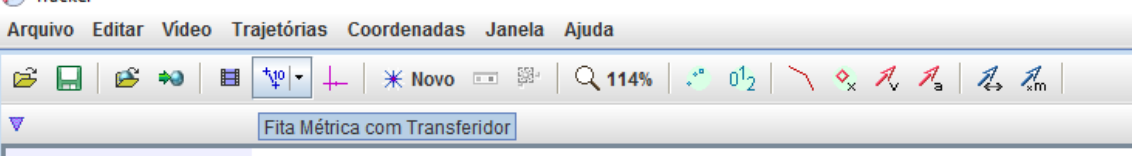

5. Em seguida defina os eixos coordenados clicando na janela **"Mostrar ou ocultar os eixos de coordenadas"**.

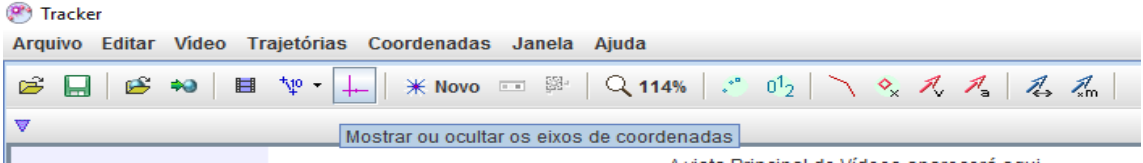

6. Clique na janela **"Novo"** e selecione **"Ponto de Massa"**, para informar ao *software* seu objeto.

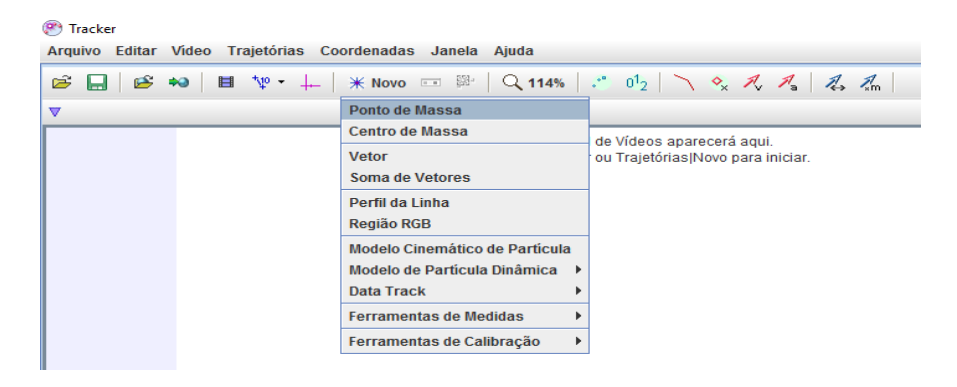

- 7. Para marcar os pontos mantenha a tecla *Shift* do seu teclado acionada, clique sobre o objeto que você quer estudar com o botão esquerdo do *mouse*. Automaticamente o *software* passará para o próximo quadro do vídeo. Repita o processo até o último *frame.*
- 8. Seu gráfico será criado no canto direito da tela.

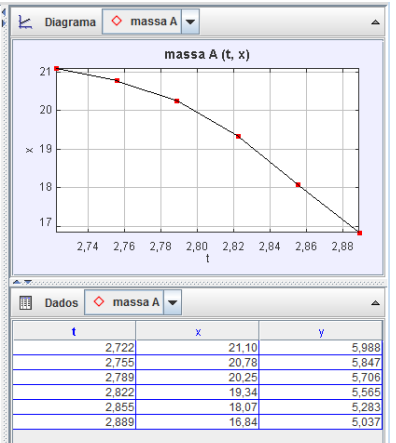